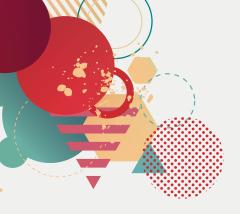

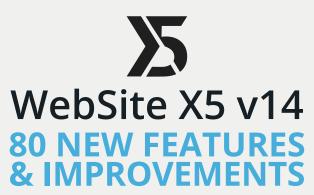

### **Graphic**

#### Fonts

- **1. Font Management:** fonts are now linked to the project's Graphic Template, and not to the software, so moving projects from one PC to another is seamless.
- **2 Default font**: set the template's default font and update all your texts in a click.
- **3. Integrated Google Fonts and Web Fonts:** use the Other font types command to add fonts to the template while you're working.
- **4.** Automatic search and download of Google Fonts directly from the Google server.
- 5. Web-Safe Fonts: the Font list only includes fonts that are suitable for web display.
- 6. Professional Edition: in Step 5, the Project Analysis tells you if a font isn't linked to the project.

### Templates

**?. 200 new Graphic Templates** included in the software.

### ShowBox

- **8.** A new layout and style for the ShowBox.
- **?** A new icon style library for the ShowBox.
- 10. Multi-level image zoom: blow up details in pictures.
- 11. Full-screen galleries: the ShowBox can be displayed at full-screen, wherever it is used.
- **12. Transition effect** for passing from one image to the next is uniform throughout the website.
- 13. Thumbnail navigation: use thumbnails to browse through pictures in galleries.
- **14. Image numbering:** use the *Show Progress Indicator* option to show the number of the current image and total number of images.
- 15. Website Page: display a website page directly inside the ShowBox.
- **16.** Videos in a ShowBox: you can start videos in the ShowBox with the ShowBox Gallery link

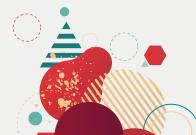

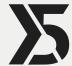

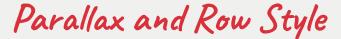

- 17. New reverse Parallax Effect.
- 18. New fixed Parallax Effect.
- 19. Maps in Row Style: use a map as row background.
- **20.** Slideshows in *Row Style*: use *Image List* to add a slideshow as row background.
- **21. Show Images in a Time-based sequence:** the pictures in the Slideshow move at set intervals.
- **22. Show Images in a scroll-based sequence:** the pictures in the Slideshow change when the page contents are scrolled.
- 23. Show stacked images: the pictures overlap when the page scrolls.
- **24.** Overlay: add a color filter to any type of content in the Row Style.
- **25.** Color transition: start a fading 3-color animation on the Overlay filter.

## Menu Object

- **26. Menu Object:** the navigation menu is now an Object and it can be added to the template or in any part of the page.
- **27. Menu Object:** the menu can be either displayed or hidden for each responsive viewport.
- **28.** New Page structure with side bar to create websites with vertical navigation.
- 29. New display effects for the level menu.
- **30.** New mouseover effects for buttons and menu items.
- 31. Hamburger Menu: you can set the menu style.
- **32.** Hamburger Menu: new display effects
- 33. Hamburger Menu: you can set the Overlay style on the contents.
- 34. Sticky Bar: add any object you want, not only logos and menus.
- 35. Sticky Bar: customize the display for each responsive viewport.

#### Text Editor

- **36.** Adjustable line spacing: a new command for setting the line spacing for a selected paragraph and improving text legibility.
- 37. Space before/after paragraph option: add or remove a space, anytime you need.
- 38. Add separator: click on the command to add an extra line to separate text.

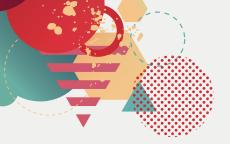

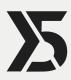

## Graphic Libraries

- 39. New set of masks in the graphic editor.
- 40. New set of frames in the graphic editor.
- 41. New styles in the Object Styles Library.

#### Contact Form

- **42.** New **field style** settings: text color, borders and background for all states (normal, selected, invalid data).
- **43.** New settings for the **Send** button style.
- 44. Customize the label on the Send button in each contact form.

#### Advert

**45.** Cover Style: set up a full-screen picture which scrolls over the contents of the page beneath. Ideal for the Home Page.

# Title Object for Mobile Devices

**46.** An option for improving text display on mobile devices.

# Object Description Link

**47.** Add a link from Object Style and transform ordinary text into a note with further details.

### Template layout

48. Option for extending Header and Footer width to the size of the Browser window.

# Privacy - Cookie Alert

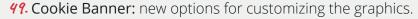

50. "Accept" Button: a new customizable button for an even more secure privacy policy.

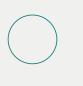

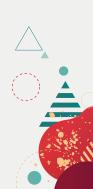

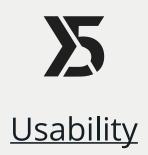

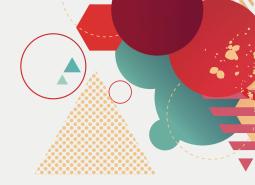

### Workflow

- *51.* **Template Selection:** choose a template before creating your Project, so you don't have to change the default template once your project is started.
- **52. Full Templates:** you can also create a project by starting from a Full Template that you have purchased.
- **53. Template Selection Window:** interface changes include display options for Category, Highlighted Templates, For sale, Empty.
- 54. Sub-categories in the 5 steps have been eliminated to simplify workflow.
- 55. Step 1: General Settings and Advanced Settings have been incorporated into two sections of the same window.

### Interface

- 56. Graphic interface and work environment have been simplified and improved.
- **57.** New graphics for the Object icons to easily recognize them in the Page layout table.

### Template Editor

- 58. Multiple selection of Objects to speed up your work.
- **59.** Arrange command for placing and lining up Objects.
- 60. Light/Dark background color for improved Object display.
- 61. Magnetic grid to easily place and size objects.

## Object updates

**62** Update all Objects command: update all your objects in one click.

## Backup

- 63. Automatic backup every time you save.
- 64. Old backup copies are automatically deleted to reduce project size.
- 65. Backup reminder: choose how often you want to be reminded.

# Video/Audio reproduction

66. Native video display within the browser.

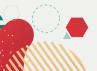

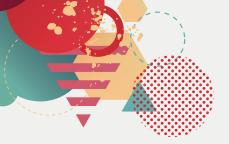

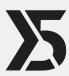

### **Performance**

## Blog

- 67. Custom Url.
- 68. Main page: customize the blog's home page from this new tab.
- 69. Cover picture for each post.
- **70.** New tab layout for the blog's home page.
- **71.** Posts in home page: layout options in the *Elements* section (Title, description, cover and details) for each post, with display effects and custom buttons.
- **72.** Highlighted articles with a slideshow or tab.
- 73. Articke page: customize each post page from this new tab.
- **74.** Comment management: Facebook and Disqus comment management has been extended to WebSite X5 Evolution.
- **75.** Side blocks with scrollable content: the side blocks now scroll automatically along the page, keeping important content in the foreground.
- **76.** Side block display: options for displaying side blocks only in the Blog's Homepage, only in Post pages or in all the Blog's pages.
- **77.** Video contents: use the new Resources tab in the Post Settings to add videos from Internet or YouTube URLs.
- **78. SlideShow:** setting a slideshow in a blog post has been extended to WebSite X5 Evolution.

#### Comments and votes

- **79.** Comment management: Facebook and Disqus comment management has been extended to WebSite X5 Evolution.
- **80.** Automatic height: setting an object with an automatic height has been extended to WebSite X5 Evolution.

## HTML Code Object

**81.** Automatic height: setting an object with an automatic height has been extended to WebSite X5 Evolution.

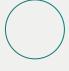

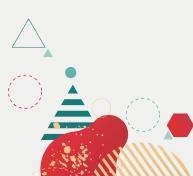

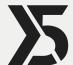

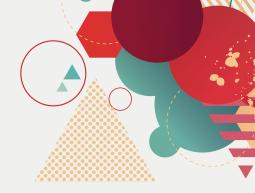

#### E-commerce

- **82.** Customer/user registration (Professional ed. only): activate registration with your store by creating a customer account on a visitor's first purchase. On subsequent purchases, customers can log in without repeating their invoice and shipping details.
- **83.** Order List Object: customers can display their order list and check the status (pre-installed Object in the Professional edition).
- **84.** Product List Object: new graphic options for product tabs.
- **85.** Customer data export: one-click export of registered users/customers' data to send newsletters.

# FTP Engine

- 86. Faster exporting on FTP and SFTP.
- 87. Compatibility with new protocols added.

# Software Improvements

88. New built-in Browser Engine in the WebSite X5 software.

### Start now your website

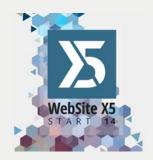

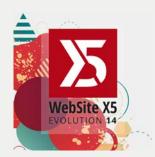

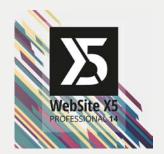

Choose the solution that fits you

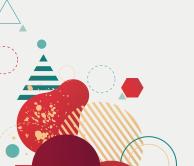